PROGRAMA DE PÓS-GRADUAÇÃO EM HISTÓRIA DAS CIÊNCIAS E DA SAÚDE

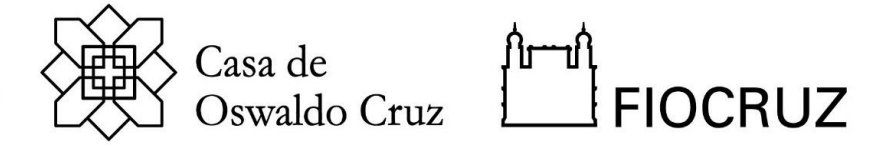

# **DISCIPLINAS DO 2º SEMESTRE DE 2024**

- ➢ **História das ciências e dos saberes do clima**
- ➢ **Metodologias de pesquisa em HHCS**
- ➢ **Enfermidades atlânticas: migrações, doenças, gênero e trabalho**
- ➢ **História das Ciências Sociais no Brasil: Pensamento social, saúde e territórios urbanos e rurais**
- ➢ **Tópicos contemporâneos na historiografia das ciências: interseccionalidade, esfera pública e produção de conhecimento**

### **1. Inscrição**

O Programa de Pós-Graduação em História das Ciências e da Saúde torna público os procedimentos para inscrição em disciplinas isoladas para candidatos a alunos externos e especiais no período de 22 a 26 de julho de 2024. **Alunos externos**são aqueles regularmente matriculados em outros programas de pós-graduação e **alunos especiais** são aqueles não matriculados em outros programas de pósgraduação. A confirmação da inscrição em disciplina está condicionada a disponibilidade de vaga e a juízo do professor responsável pela disciplina.

### **2. Candidatos:**

Estão aptos cursarem as disciplinas da Pós-Graduação em História das Ciências e da Saúde, pessoas formadas em cursos de graduação reconhecido pelos Ministério da Educação (MEC). As vagas oferecidas nas disciplinas relacionadas serão ocupadas segundo a seguinte ordem de prioridade:

- 1. alunos de outros cursos de pós-graduação *stricto sensu* da FIOCRUZ;
- 2. alunos de outros cursos de pós-graduação *stricto sensu* de instituições públicas e/ou privadas;
- 3. graduados não matriculados em cursos de pós-graduação.

#### **3. Documentação Necessária para Inscrição: 3.1 Alunos Externos:**

- a) Declaração de matrícula em curso de pós-graduação formato PDF
- b) Cópia de documentos pessoais (Identidade e CPF)

### **3.2 Alunos Especiais:**

a) Carta de intenção elaborada pelo candidato expondo suas expectativas em fazer a disciplina - em formato PDF – deverá obrigatoriamente conter assinatura do candidato escaneada ou digital. **Leia-se no sistema "Carta".**

PROGRAMA DE PÓS-GRADUAÇÃO EM HISTÓRIA DAS CIÊNCIAS E DA SAÚDE

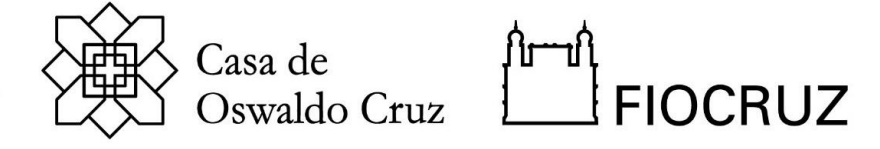

- b) Cópia da comprovação de conclusão da Graduação
- c) Cópia de documentos pessoais (Identidade e CPF)

## **4. Observações**:

- ✓ A documentação deverá ser enviada **obrigatoriamente** em extensão PDF.
- ✓ As dúvidas serão respondias preferencialmente, por via remota através do e-mail [ppghistoriasaude@fiocruz.br.](mailto:ppghistoriasaude@fiocruz.br)

### **5. Resultado**

O resultado dos pedidos de inscrição em disciplinas será enviado pelo e-mail do programa após a avaliação do professor responsável até o dia **02 de agosto de 2024**.

### **6. Matrícula**

Os candidatos selecionados serão automaticamente matriculados nas disciplinas. Em caso de desistência, eles deverão entrar em contato com a Secretaria Acadêmica do programa PPGHCS (SECA) através de mensagem eletrônica para o [ppghistoriasaude@fiocruz.br](mailto:ppgddivulgacao@fiocruz.br) e identificar a disciplina em que foi selecionado.

### **6. Certificação**

Será fornecida **Declaração de Conclusão** da disciplina para os alunos que apresentarem 75% de frequência nas aulas e o conceito mínimo exigido na avaliação (Conceito C, regular, equivalente a notas entre 6 e 7,4) mediante solicitação do candidato através da conta de e-mail [ppghistoriasaude@fiocruz.br.](mailto:ppgddivulgacao@fiocruz.br)

### **7. Disposições Finais**

- 1) É de inteira responsabilidade do candidato acompanhar a publicação de comunicados referentes a este processo seletivo no endereço sief.fiocruz.br
- 2) Casos omissos serão analisados pela Coordenação do Programa de Pós-Graduação *Stricto Sensu* **PPGHCS**.

O período de inscrição em disciplinas externas e especiais do 2º semestre de 2024 ocorrerá de **22 a 26 de julho de 2024** e será realizado pelo Sief.

PROGRAMA DE PÓS-GRADUAÇÃO EM HISTÓRIA DAS CIÊNCIAS E DA SAÚDE

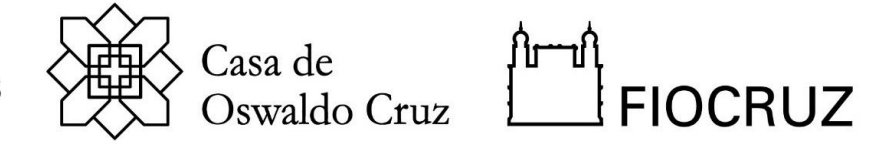

# **1.1 Cadastro para Inscrição**:

Para ter acesso ao formulário de inscrição é necessário realizar um cadastro no Login Único da Fiocruz seguindo os passos abaixo:

- a) Acesse o site através do link: [https://acesso.fiocruz.br](https://acesso.fiocruz.br/meu-acesso)
- b) Clique em "Crie sua conta";
- c) Selecione uma das opções: brasileiro, estrangeiro sem CPF ou estrangeiro com CPF;
- d) Preencha seus dados pessoais, leia os termos de uso e realize a confirmação do campo "Li e estou de acordo com os termos de uso";
- e) Clique na opção "Não sou um robô" e em seguida clique em "Avançar";
- f) Verifique se o seu e-mail está correto e clique em "Avançar" para ativar a sua conta;
- g) Verifique o recebimento do código de acesso na caixa de entrada do seu e-mail. Informe o código de acesso recebido por e-mail, no campo "código de 06 dígitos" e em seguida clique em Verificar";
- h) Uma mensagem de confirmação será apresentada: "Sua conta foi criada com sucesso", clique em "Autenticar";
- i) Depois de cadastrado ou se já tiver cadastro no "Login Único da Fiocruz", "Serviços" à esquerda. Clique em "chamada Publica" e depois em "Serviços Fiocruz"; Ensino; Inscrição em disciplina isolada.
- j) Selecione a opção Disciplinas para Processo seletivo disciplinas Isoladas 2024.2;
- k) Na página seguinte, clique em "Inscrever-se";
- l) Preencha todos os campos obrigatórios do formulário de inscrição, clicando na opção "Próximo" em cada página. No campo "Formação", será necessário a inclusão da informação da Graduação.
- m) Adicione a documentação obrigatória, conforme **item 3**, e clique em "Próximo". A documentação obrigatória deve ser **DIGITALIZADA** em formato PDF (portable document format), não devendo exceder o limite total de 05 megabytes.
- n) Em seguida o candidato vai verificar os dados e se o documento foi enviado. **Atentar para a obrigatoriedade da assinatura no documento para que a inscrição seja efetivada.** Após, deverá clicar em "Confirmar" para concluir sua inscrição. O candidato poderá retornar a essa página e editar os documentos posteriormente.
- o) **Após todas as etapas concluídas o candidato poderá salvar o comprovante de inscrição clicando em "Gerar pdf".**

**OBS:** Caso tenha feito "logout" ou a sessão caia, volte ao link (https://acesso.fiocruz.br/meuacesso/servicos-fiocruz/ensino/minhas-inscricoes) clique em "Editar inscrição".

## **O suporte técnico referente ao acesso à plataforma deve ser realizado através do WhatsApp (21) 97265-4978, e-mail: cstic@fiocruz.br**